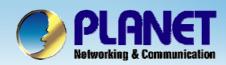

# Internet Telephony PBX System

**IPX-2000/1800 Series Advanced Configuration Guide** 

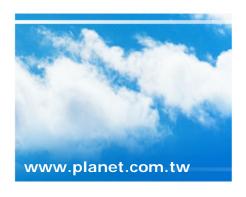

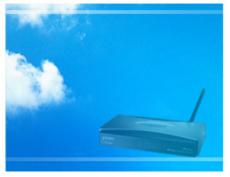

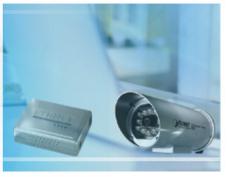

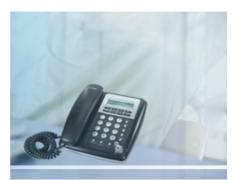

Copyright © PLANET Technology Corporation. All rights reserved.

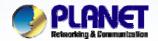

## **Advanced settings**

**ACTIVATING IP POWER** 

- Trunk Balancing
- Call Forward
- Direct Inward Dialing
- Worktime
- IVR

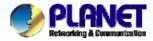

## Trunk Balancing

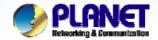

### **Trunk Balancing**

- If a usergroup associated with many sip trunks or PSTN trunks. We can assign weight to trunks in a trunk balance group for an outgoing call.
- Trunks with the same group ID must be put & selected together, or the function will not work.

- Select User Management ->User Group to configure Trunk
   Balance.
  - The trunks within same balance group should be associated with the same route group.

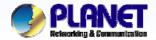

## **How to Configure Trunk Balance**

**ACTIVATING IP POWER** 

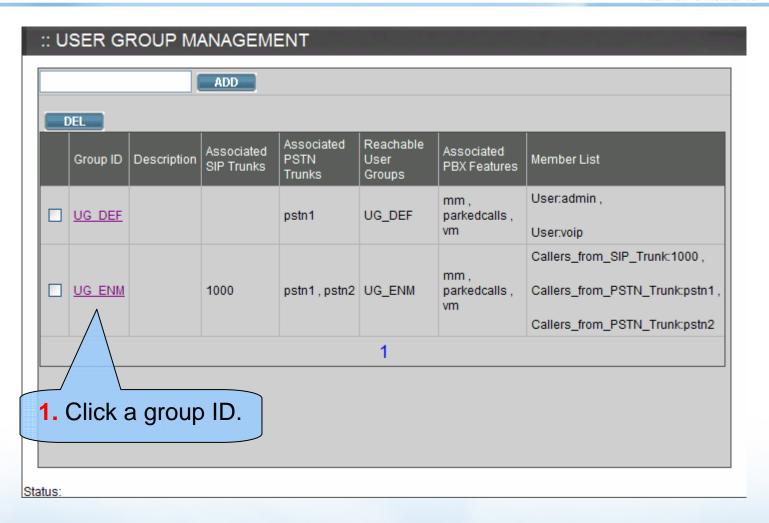

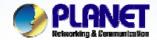

#### How to Configure Trunk Balance (cont.)

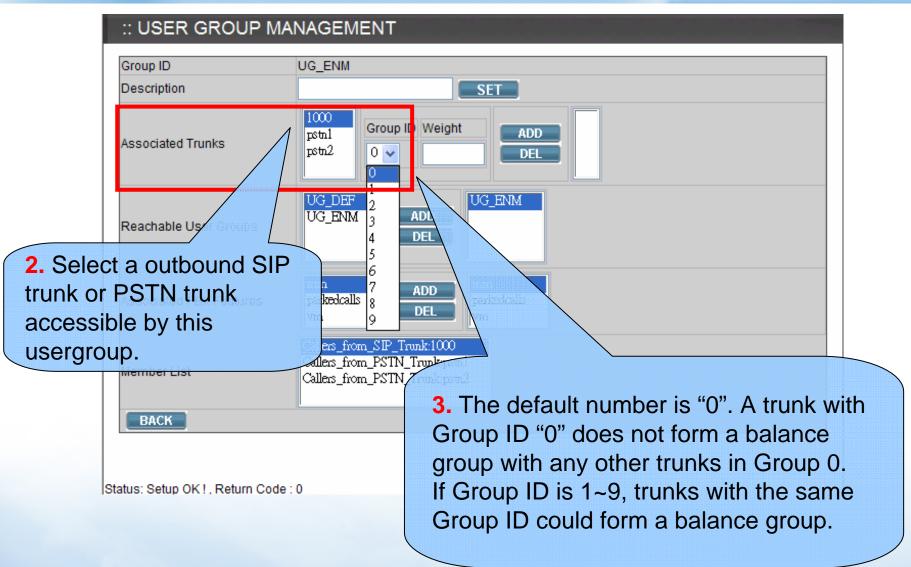

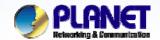

#### **How to Configure Trunk Balance (cont.)**

**ACTIVATING IP POWER** 

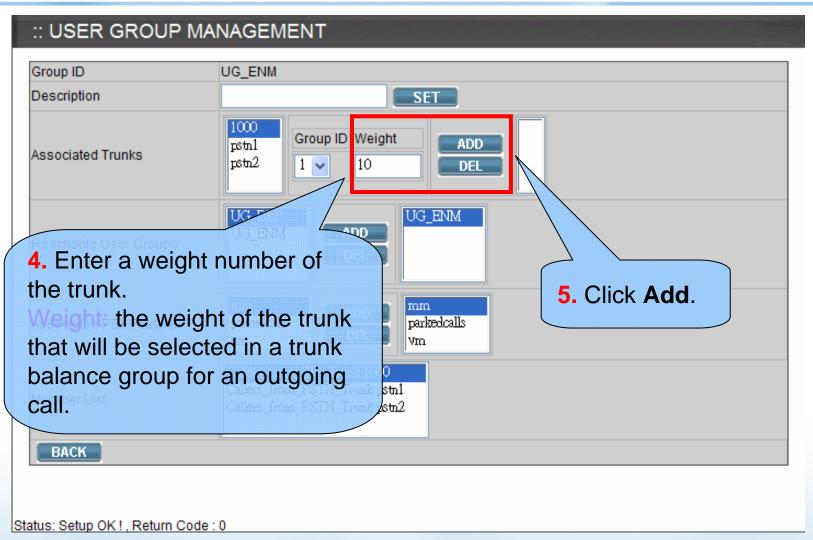

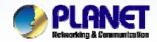

#### **How to Configure Trunk Balance (cont.)**

**ACTIVATING IP POWER** 

#### :: USER GROUP MANAGEMENT

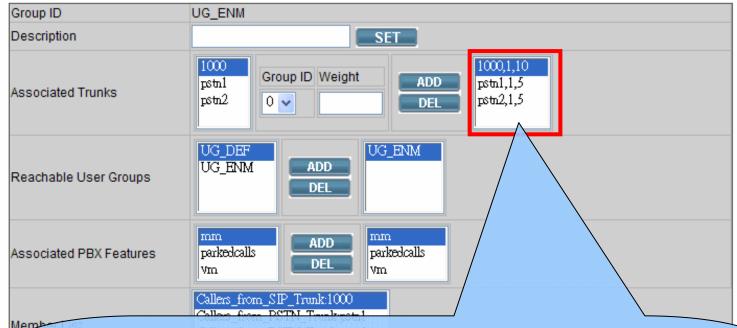

6. You can see the trunk with its weight in the list. In this case, the total weight is 10+5+5=20.

SIP\_1000 trunk has 50% chance to be selected for an outgoing call, and both PSTN1 trunk and PSTN2 trunk have 25% chances.

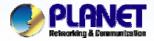

## Call Forward

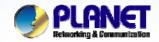

#### **Call Forward**

- Selective Call Blocking
  - Phone number
  - Anonymous calls
- Unconditional Call Forward
  - Voice Mail
  - Phone number
- Unavailable Call Forward
- Line In Use Forward
- Selective Call Forward
- Select Device -> Extension of IP Phone to configure Call Forward options.

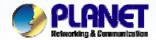

### **Advanced Settings in Ext. Management**

**ACTIVATING IP POWER** 

#### :: EXTENSION MANAGEMENT

| Extension Number        | 101              |  |
|-------------------------|------------------|--|
| Associated Device       | IP_Phone v       |  |
| Password                | •••              |  |
| User                    | admin(admin) 🕶   |  |
| Pickup Group            | UG_DEF 🕶         |  |
| Line Type               | Wired •          |  |
| Language                | English 🕶        |  |
| Voicemail               | Enable 😽         |  |
| Voicemail PIN           | •••              |  |
| Unavailable Timeout     | 20 v sec.        |  |
| Allow LAN Use Only      |                  |  |
| ☐ Disable NAT Traversal |                  |  |
| Try Peer-to-peer RTP    | NO ·             |  |
| DTMF Mode               | rfc2833 ADD BACK |  |
| ✓ Advanced Settings     |                  |  |

Select **Advanced Settings** to see Call Forward function.

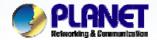

#### **Call Forward Function**

**ACTIVATING IP POWER** 

|   | ✓ Advanced Settings             |                                        |  |  |  |
|---|---------------------------------|----------------------------------------|--|--|--|
| 1 | Selective Call Blocking         | □ Block Anonymous Calls                |  |  |  |
| 2 | ☐ Block SIP redirection         | ock SIP redirection from the extension |  |  |  |
|   | Forward Options                 | Unconditional Call Forward Voicemail   |  |  |  |
| 3 | Unavailable Call<br>Forward     |                                        |  |  |  |
|   | Timeout To Next<br>Forward      | sec.                                   |  |  |  |
| 4 | Play Unavailable Forward Prompt |                                        |  |  |  |
|   | Line In Use Forward             |                                        |  |  |  |
| 5 | Selective Call Forward          | >> <b>+</b>                            |  |  |  |

- If users do not want to answer the phone:1&2
- **1** -> Directly block calls.

- 2 -> Transfer calls to Voicemail.
- If users cannot answer the phone:3&4
- **3** -> Transfer to other extensions after the certain period of time.
- **4** -> If the line is in user, transfer calls to other extensions.
- Enter certain phone numbers to transfer:5
- **5** ->Important calls can directly transfer to other devices such as mobile. Users will not miss them.

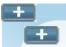

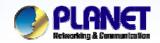

### **Selective Call Blocking**

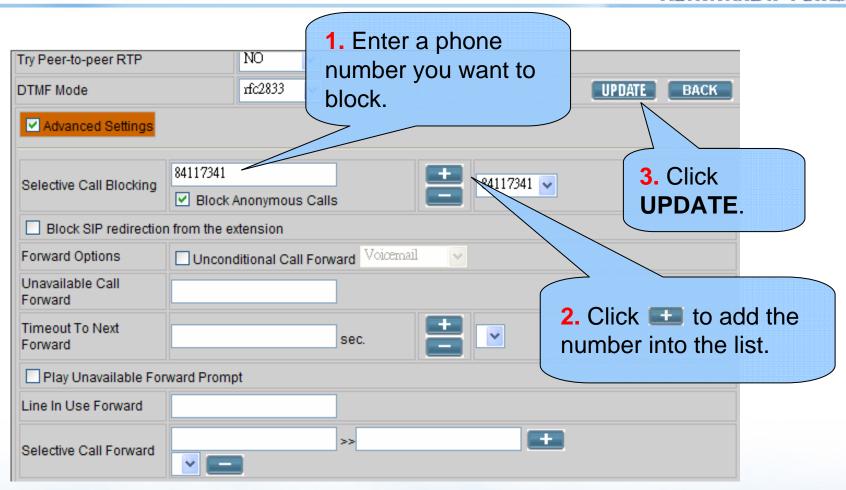

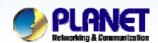

## Call Forward Options – Voicemail

**ACTIVATING IP POWER** 

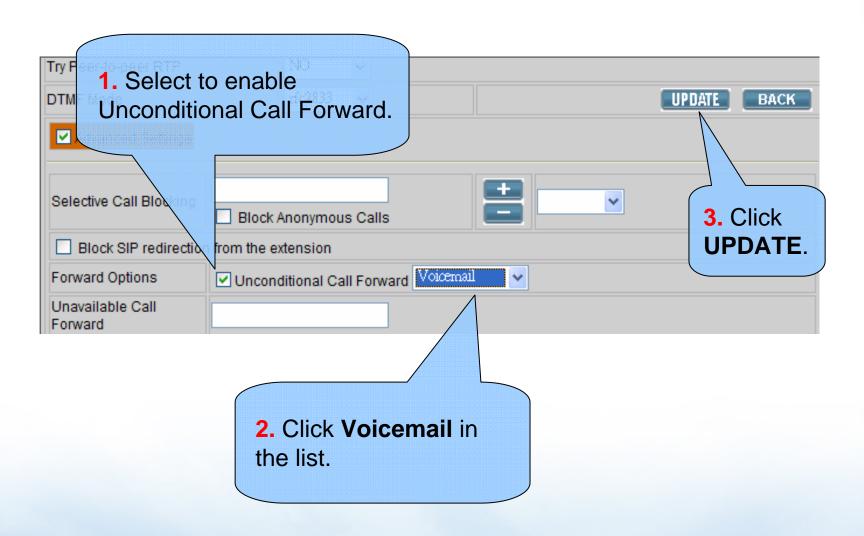

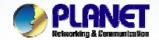

#### **Call Forward Options – Phone Number**

**ACTIVATING IP POWER** 

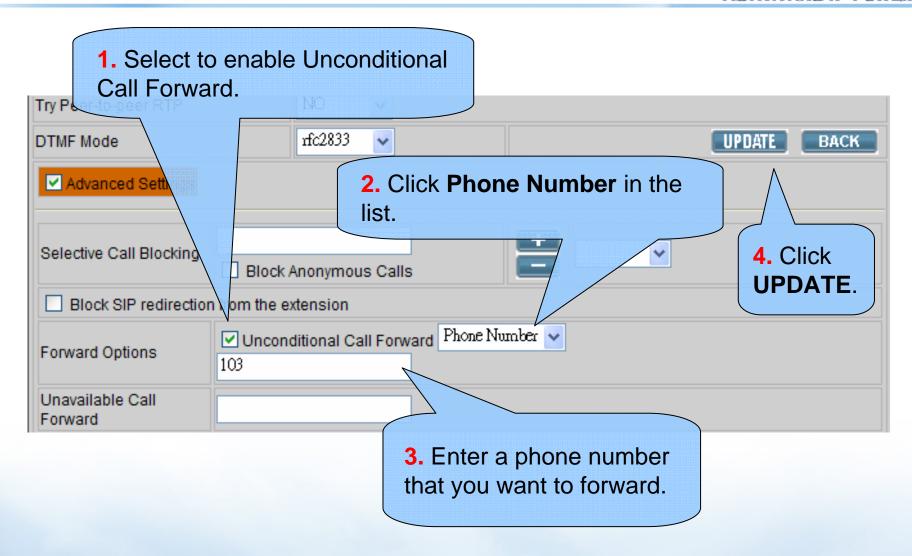

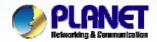

www.planet.com.tw

#### **Unavailable Call Forward**

**ACTIVATING IP POWER** 

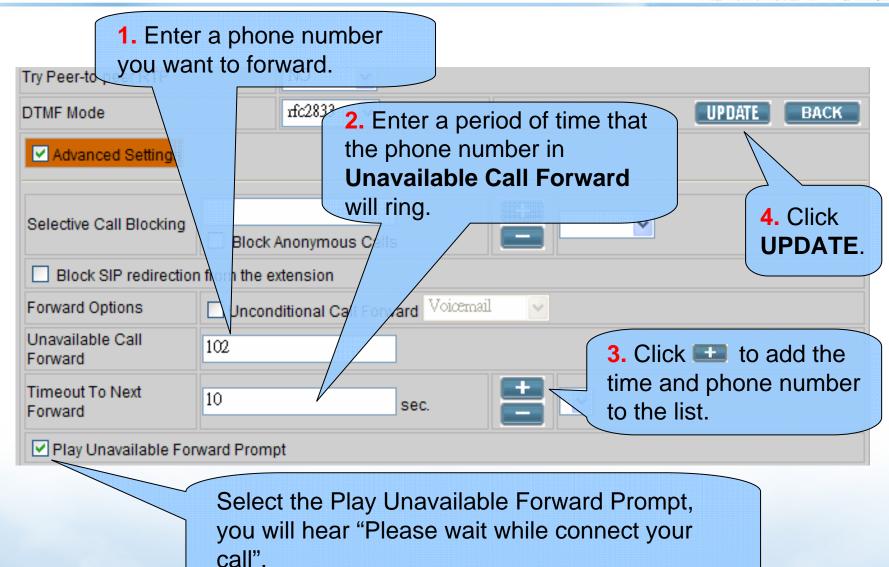

15 / 58

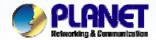

#### Line In Use Forward

**ACTIVATING IP POWER** 

▶ Disable the call waiting function in your IP Phone setting, before configuration.

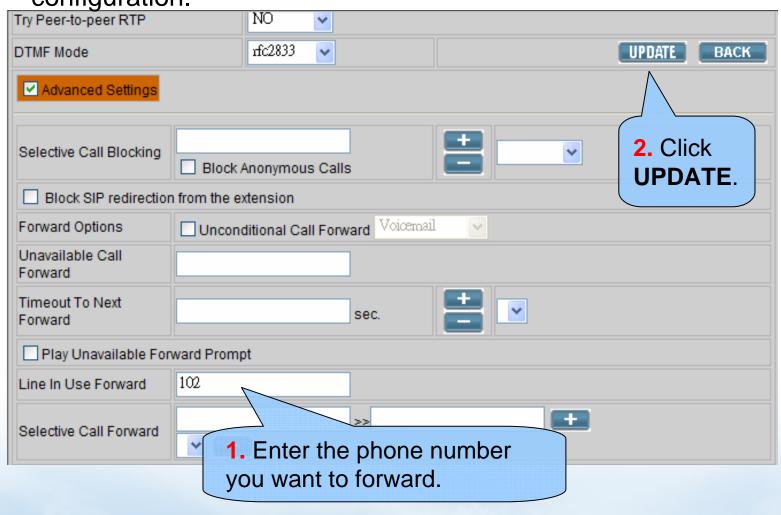

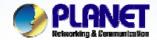

#### **Unavailable Call Forward**

**ACTIVATING IP POWER** 

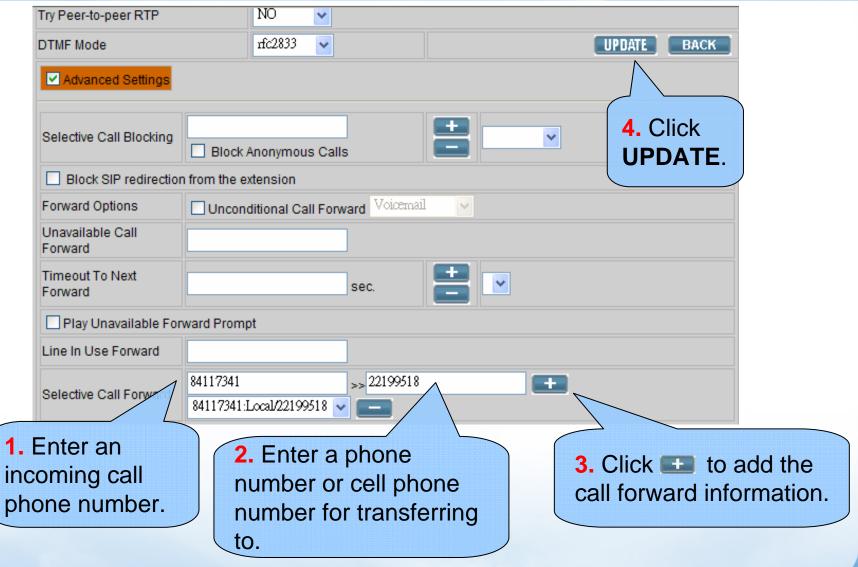

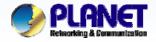

Users could use their ID and password to login our IP PBX to configure the extensions which has been assigned to them by administrator.

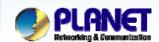

## **Extension Configuration for Users**

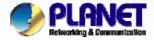

## Direct Inward Dialing

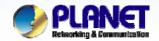

#### Two kinds of DID

**ACTIVATING IP POWER** 

#### DID by extension

- Binding both of DID & DOD (Direct Outward Dialing )
- All of the incoming calls (via this trunk) will be redirected to the specified extension.
- Only the specified extension could use this trunk to make a outbound call but others can't.

#### DID bynumber

- The digits carried on the incoming calls (via this trunk) could be stripped first and then prefixed with predefined patterns.
- Outgoing calls will no longer be limited by a single private extension as DOD.
- Letting each extension look like a dedicated telephone line.

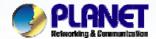

## **DID Configuration in SIP Trunk**

**ACTIVATING IP POWER** 

| :: SIP TRUNK MANAGEME   | NT                                         |
|-------------------------|--------------------------------------------|
| Trunks Add New          |                                            |
| Trunk Identifier        | 500                                        |
| Description             | DID                                        |
| ✓ Dynamic Peer          |                                            |
| Auth. Name              | 500                                        |
| Auth. Password          | •••                                        |
| ✓ Registration Required |                                            |
| Outbound Routegroup     | RG_DEF                                     |
| DID by Privilege        |                                            |
| DID of Extension        |                                            |
| DID Prefix              | 100                                        |
| DID Stripping           | 101 102                                    |
| Language                | 103                                        |
| Status:                 | Users can choose DID                       |
| ot com tur              | by an extension or by number in SIP Trunk. |

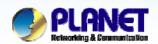

## DID of an Extension in SIP Trunk

**ACTIVATING IP POWER** 

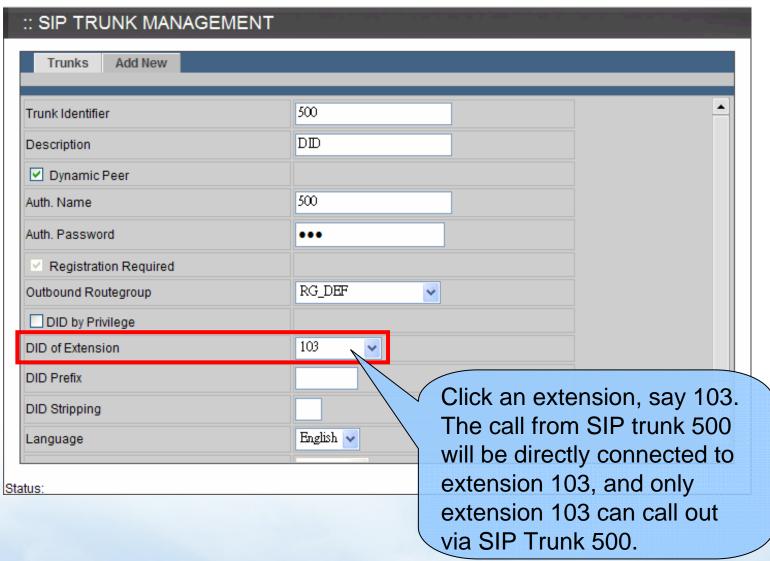

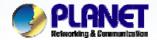

## **DID** by Number in SIP Trunk

**ACTIVATING IP POWER** 

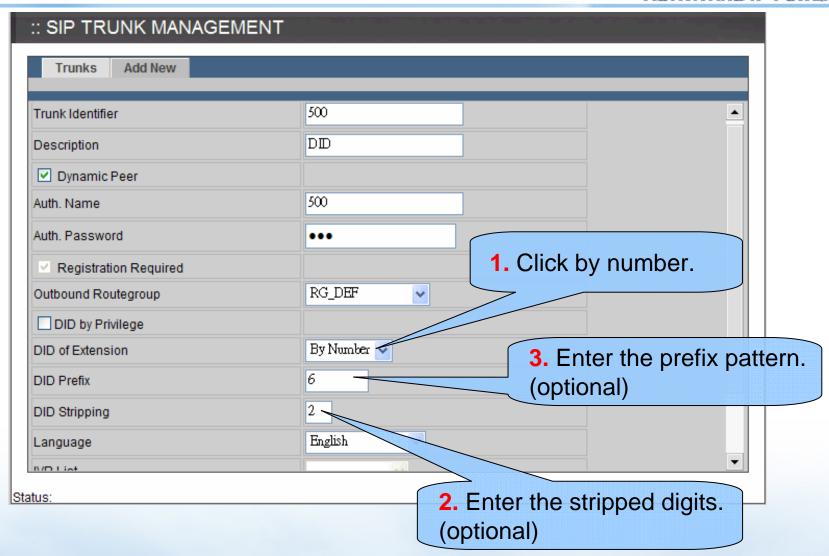

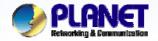

### DID Example (1)

**ACTIVATING IP POWER** 

DID of extension (DOD)

#### Remote Site Server

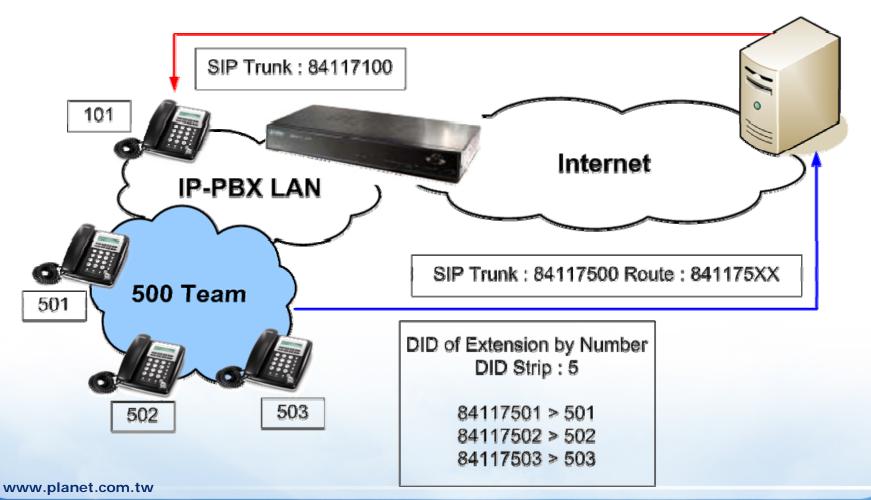

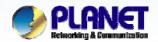

### DID Example (2)

**ACTIVATING IP POWER** 

DID of extension (DOD)

#### Remote Site Server

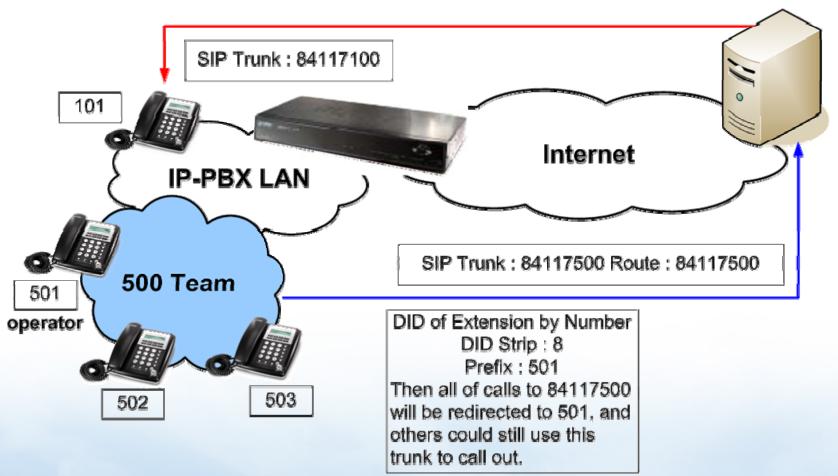

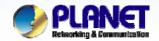

## DID Example (3)

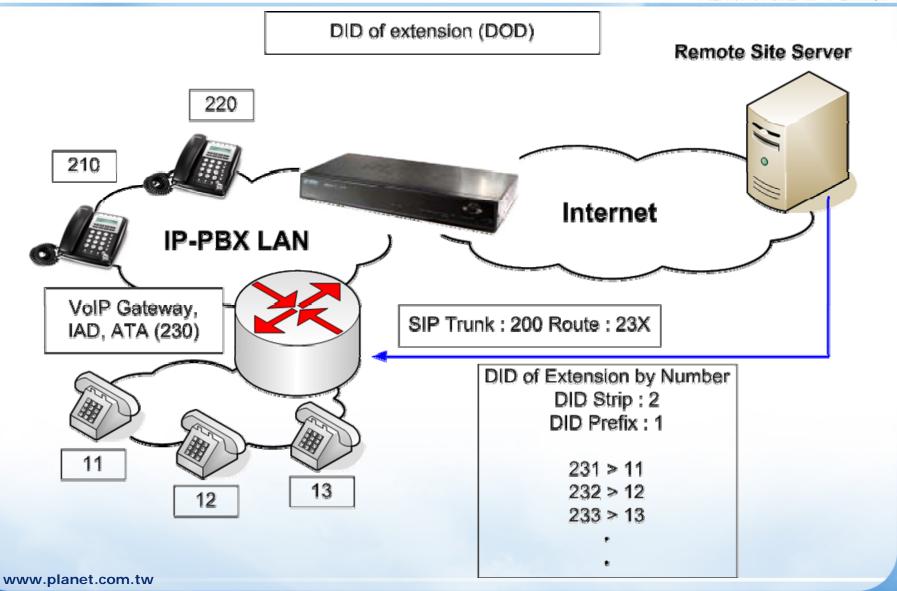

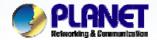

## PLANET DID Configuration in Analog PSTN Trunk

**ACTIVATING IP POWER** 

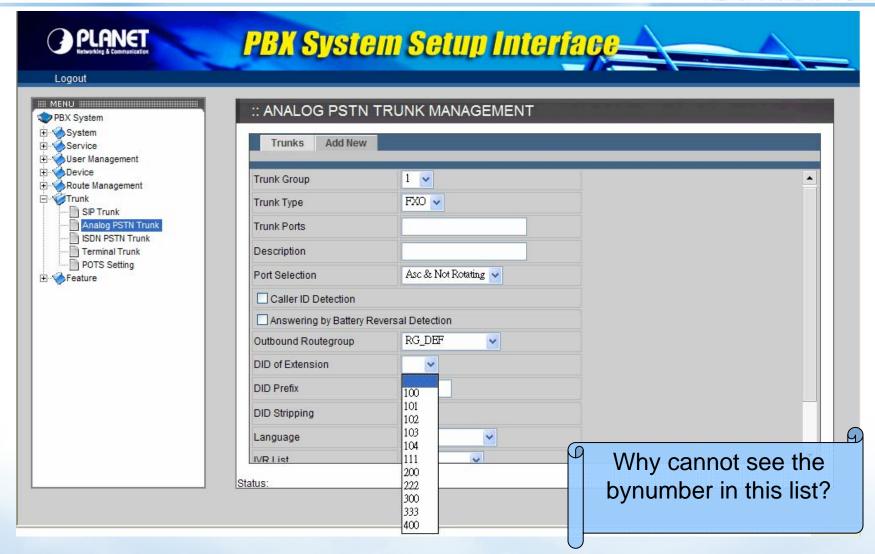

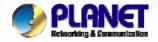

#### Situation of PSTN Trunk

**ACTIVATING IP POWER** 

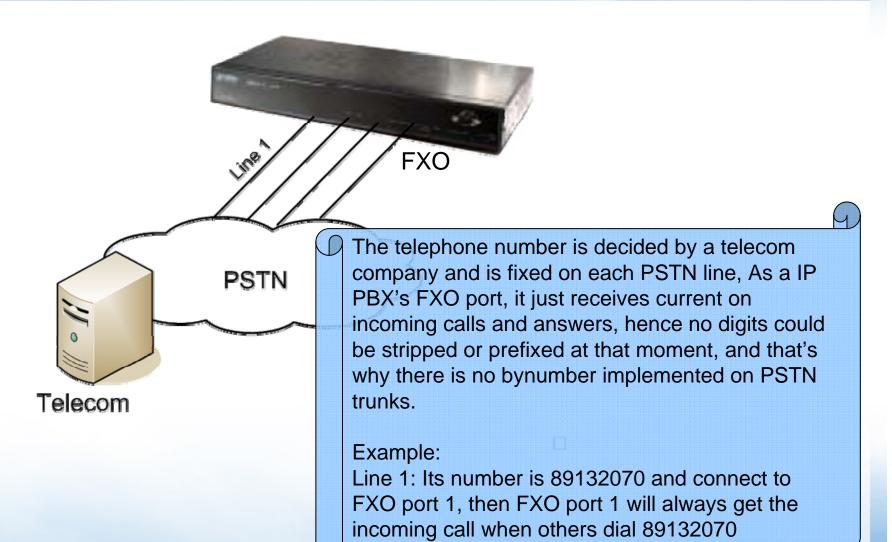

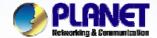

#### **DID Configuration in ISDN PSTN Trunk**

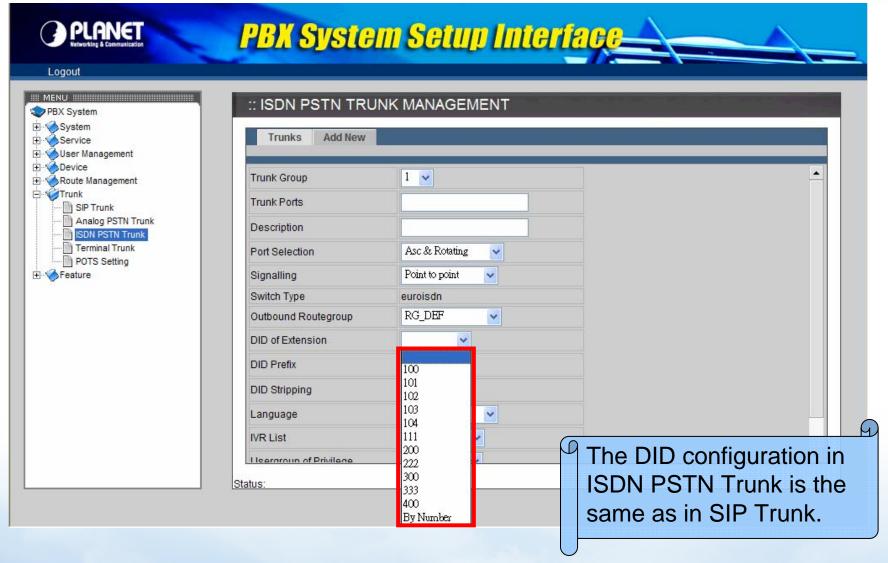

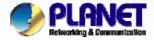

## Worktime

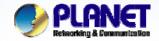

#### Worktime

- Worktime defines holidays and business hours for auto attendant and IVR application. Several groups of date/time could be defined for different IVR menus.
- Select Feature -> Worktime to configure Worktime features.

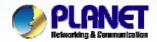

#### **How to Add Worktime**

#### **ACTIVATING IP POWER**

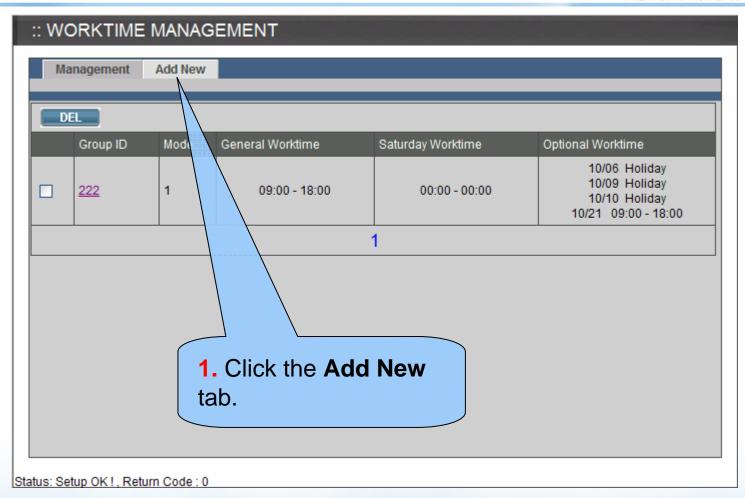

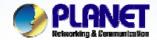

### How to Add Worktime (Cont.)

**ACTIVATING IP POWER** 

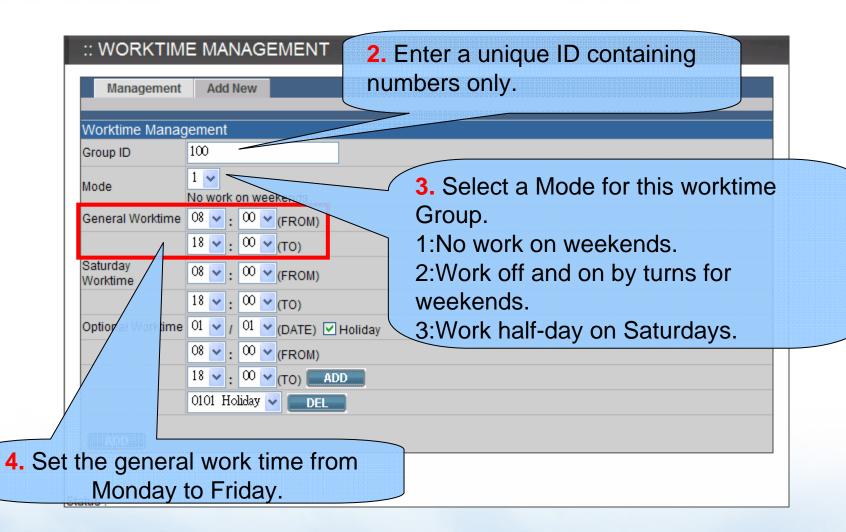

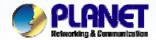

### How to Add Worktime (Cont.)

**ACTIVATING IP POWER** 

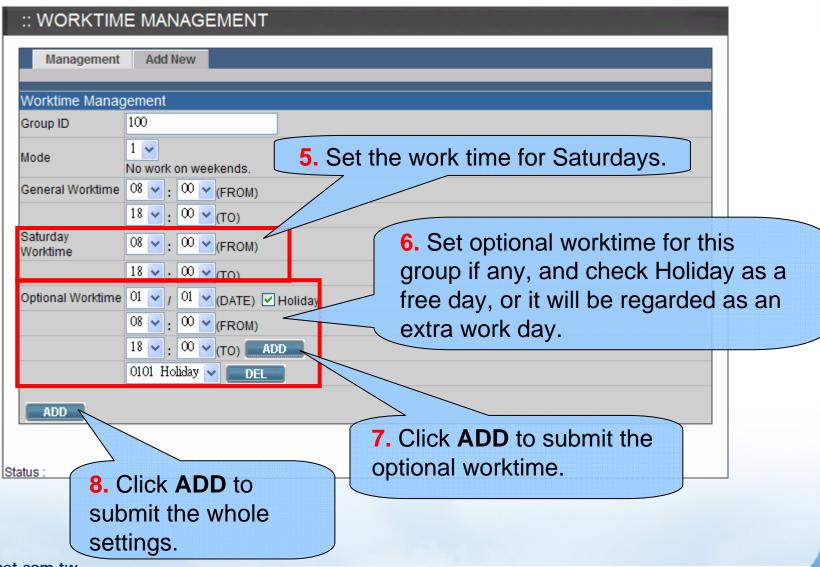

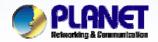

#### How to Edit Worktime

**ACTIVATING IP POWER** 

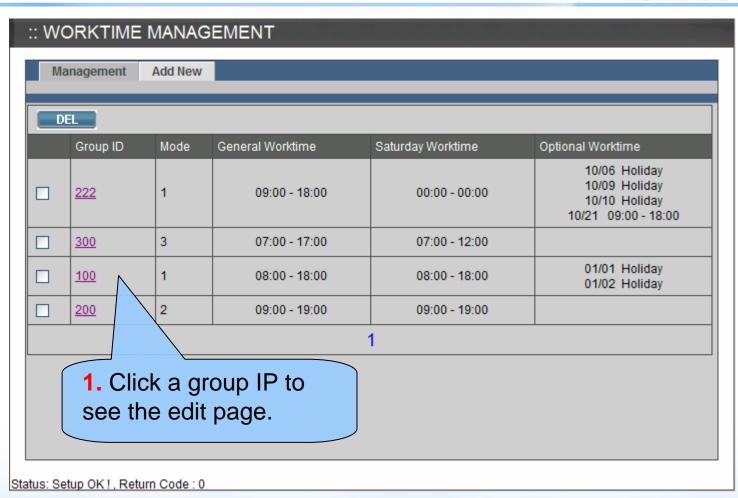

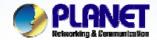

## How to Edit Worktime (Cont.)

**ACTIVATING IP POWER** 

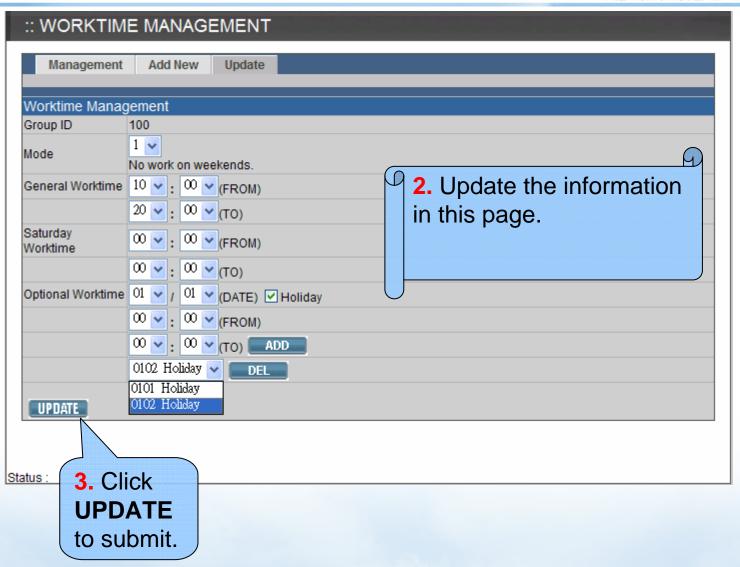

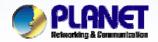

#### **How to Delete Worktime**

**ACTIVATING IP POWER** 

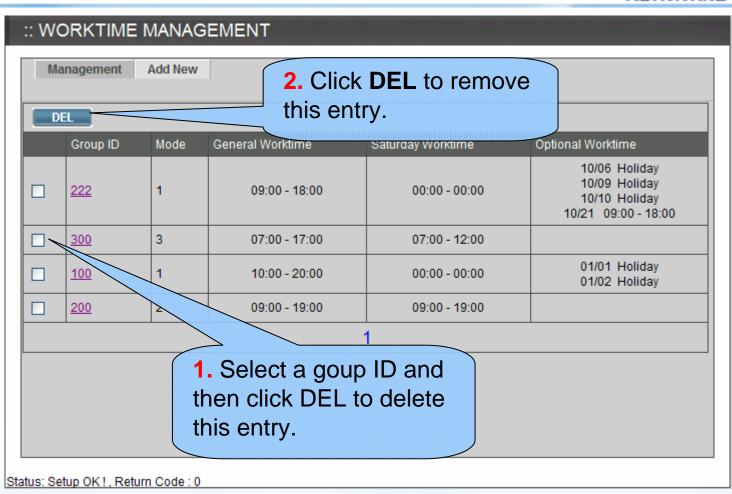

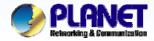

# IVR (Interactive Voice Response)

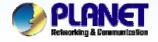

- Short for Interactive Voice Response.
- IVR does not require human interaction over the telephone as the user's interaction with the database is predetermined by what the IVR system will allow the user access to.
- IVR function could support up to 3 layers.

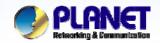

## IVR (Cont.)

**ACTIVATING IP POWER** 

#### • Allowed Keys:

- 0,1,2,3,4,5,6,7,8,9,\*,#,ext
  - ✓ "ext" is used for defining a reachable usergroup.
- Allowed Actions:
  - hang up, playback, call to, goto top, next layer, set language, return.
- Select Feature -> IVR to configure Worktime features.

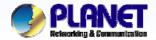

## **IVR** Management

#### **ACTIVATING IP POWER**

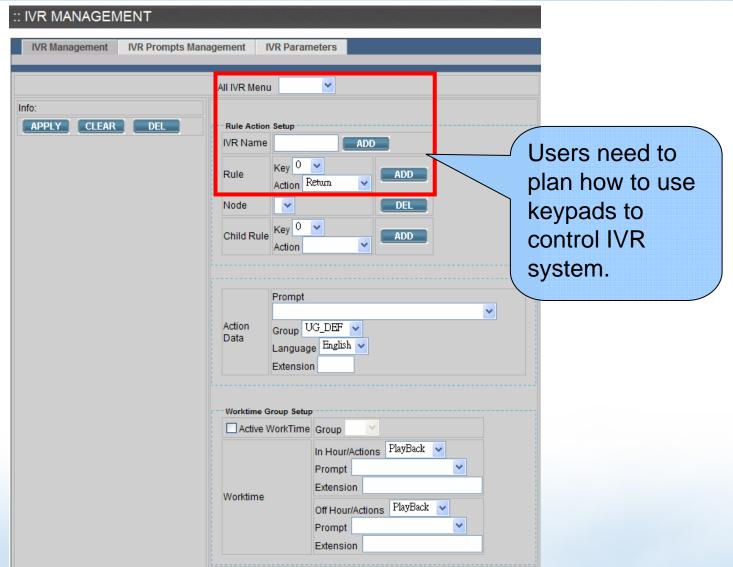

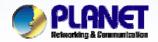

## IVR Management (Cont.)

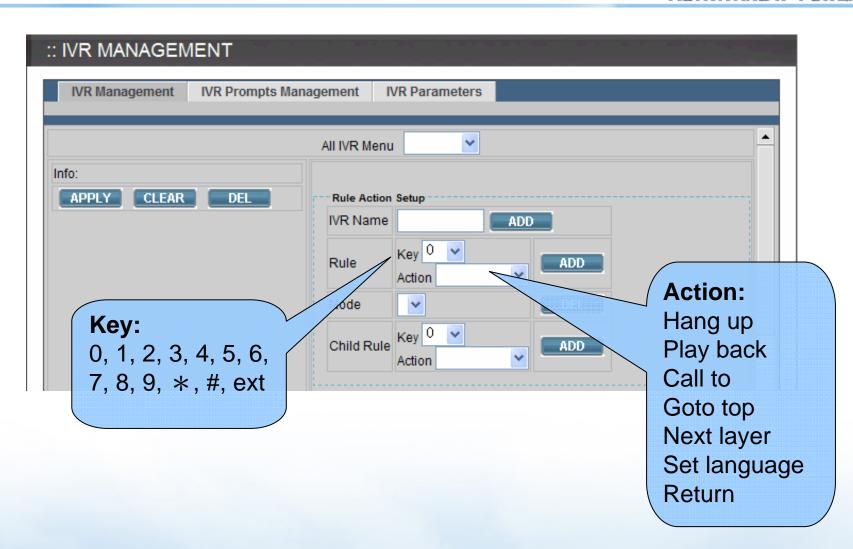

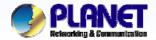

## **IVR Prompts Management**

**ACTIVATING IP POWER** 

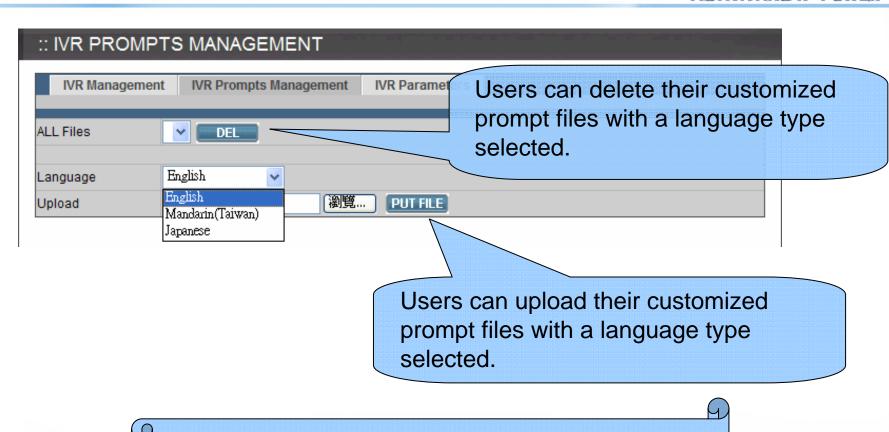

☆ The customized prompt file must be 8000Hz, 16bit Windows PCM .way file.

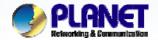

#### Add a New IVR

**ACTIVATING IP POWER** 

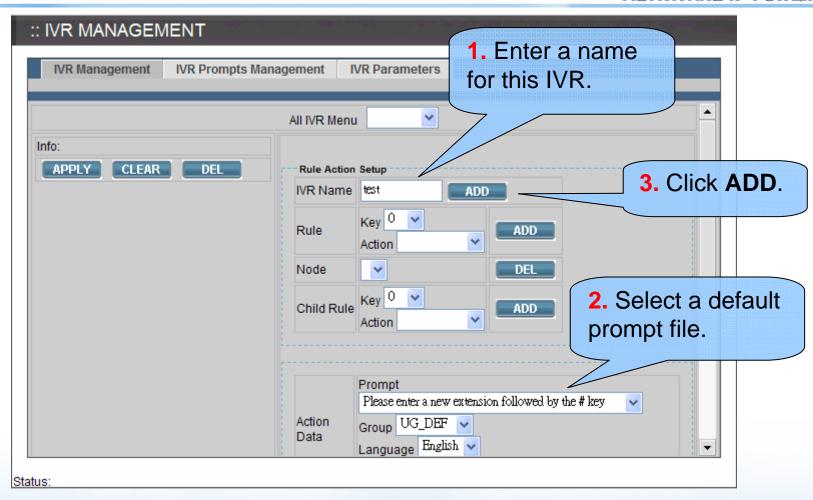

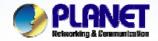

## Add a New IVR (Cont.)

**ACTIVATING IP POWER** 

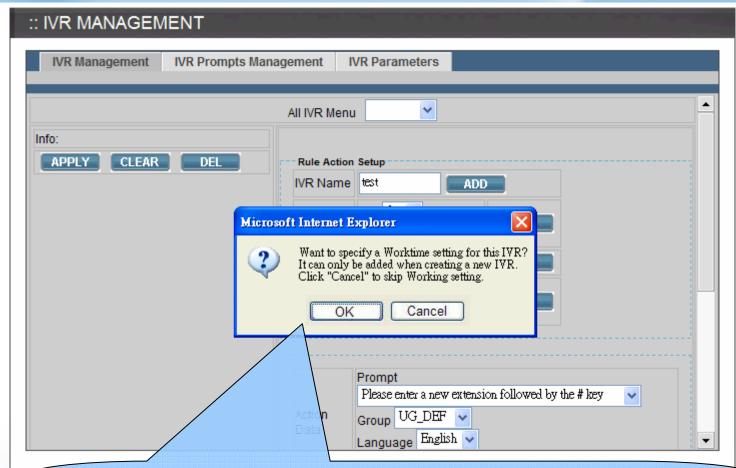

**4.** A pop up a window shows to ask whether to specify a worktime to this IVR or not. In this case, we press "CANCEL"

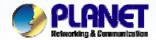

## Add a New IVR (Cont.)

**ACTIVATING IP POWER** 

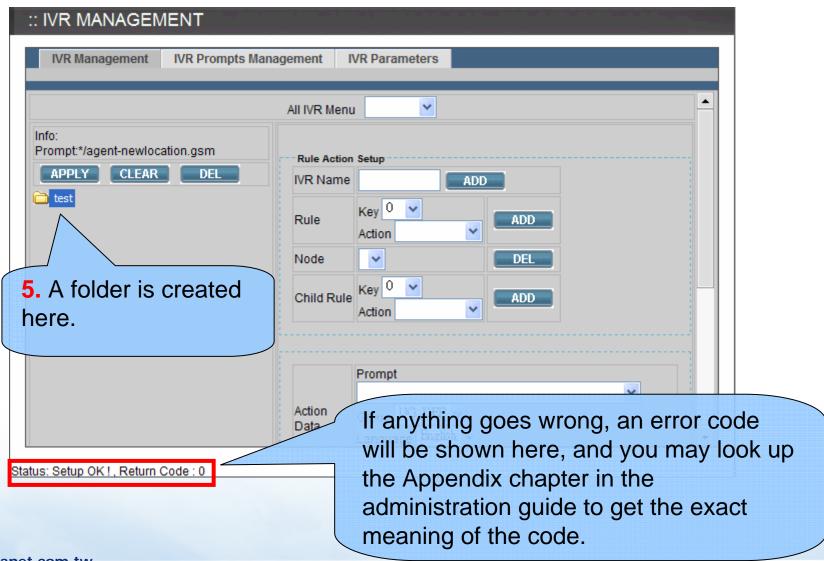

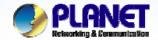

#### Add a New Node of IVR

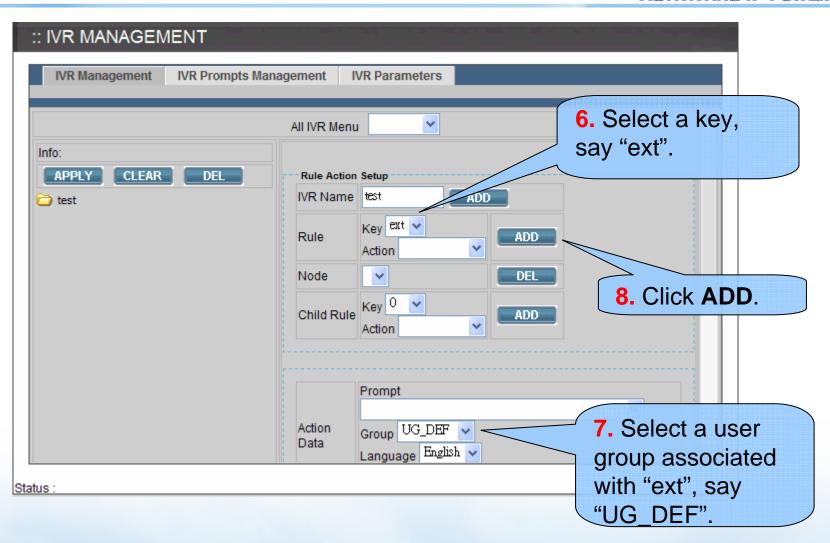

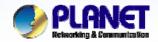

## Add a New Node of IVR (Cont.)

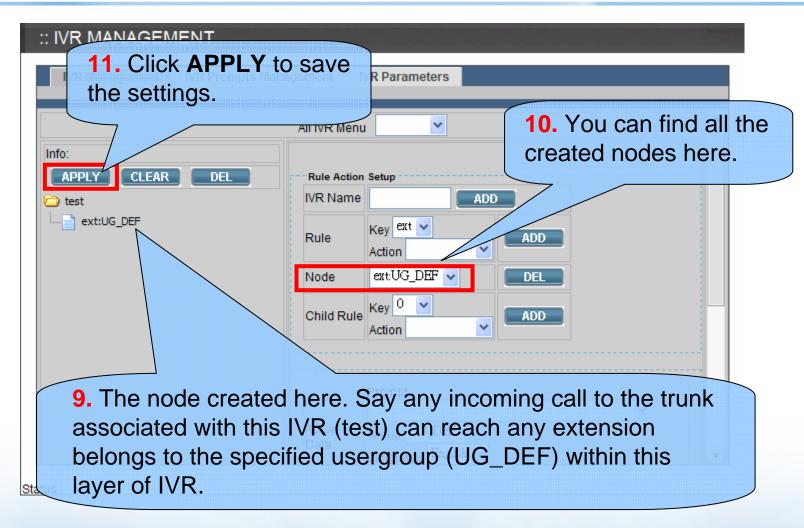

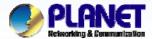

## Add a Sub-layer of IVR

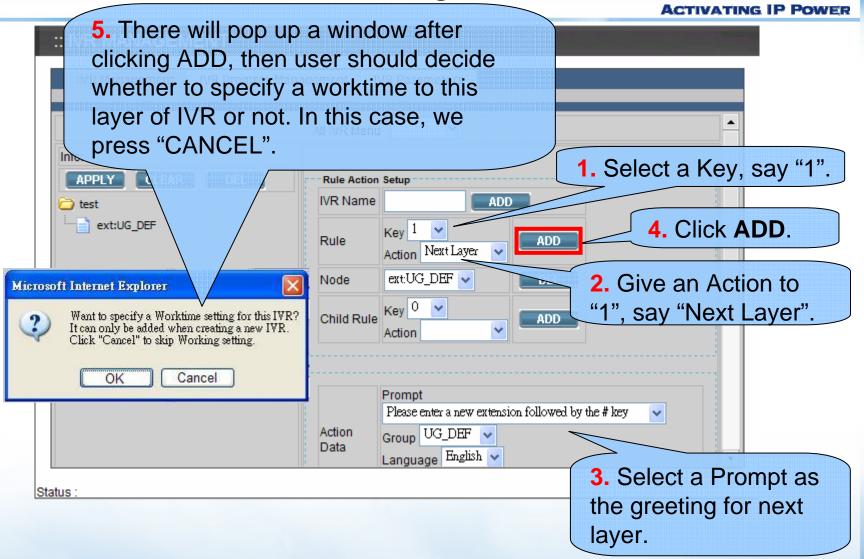

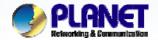

## Add a Child Rule for Sub-layer

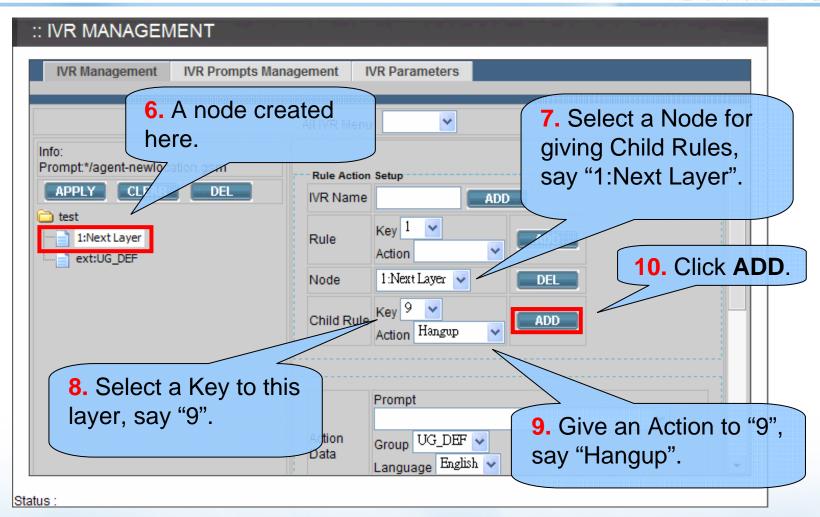

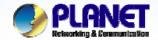

#### Add a Child Rule for Sub-layer (Cont.)

**ACTIVATING IP POWER** 

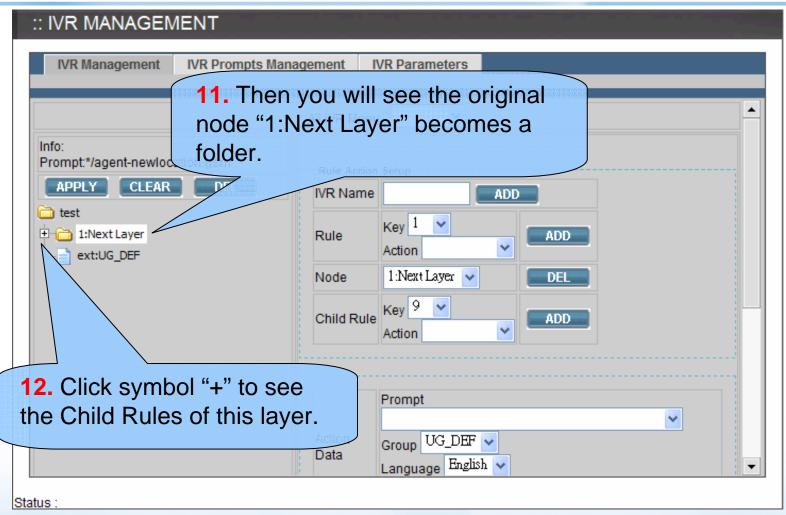

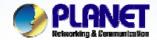

#### Add a Child Rule for Sub-layer (Cont.)

**ACTIVATING IP POWER** 

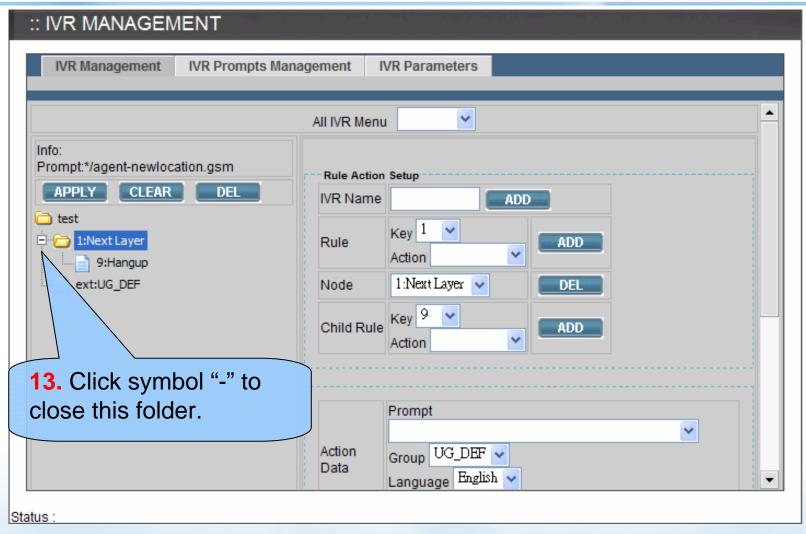

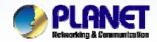

## **Example 1- Call To**

**ACTIVATING IP POWER** 

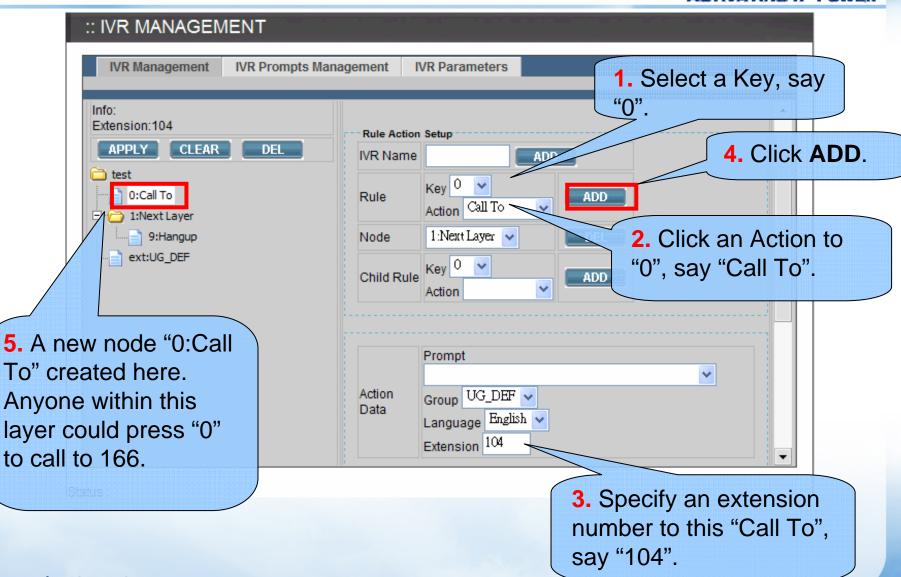

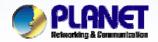

### **Example 2- Goto Top**

**ACTIVATING IP POWER** 

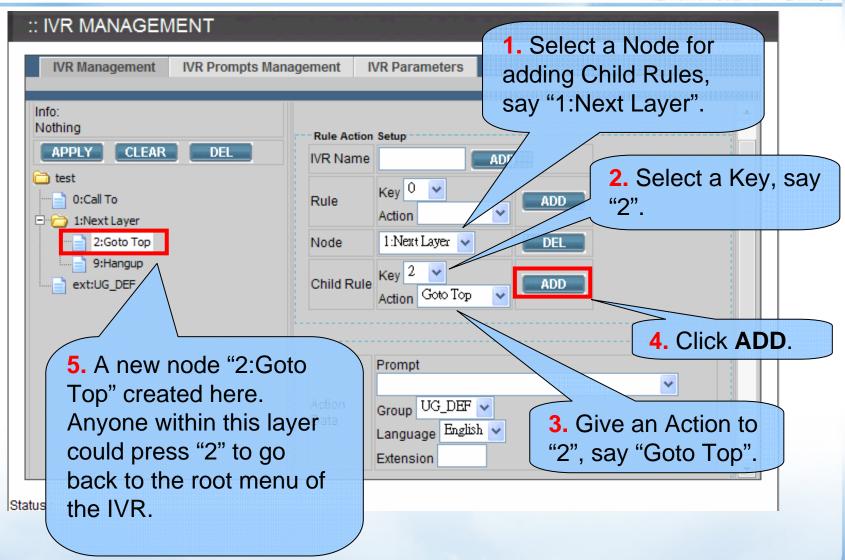

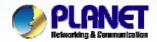

## **Example 3-SetLanguage**

**ACTIVATING IP POWER** 

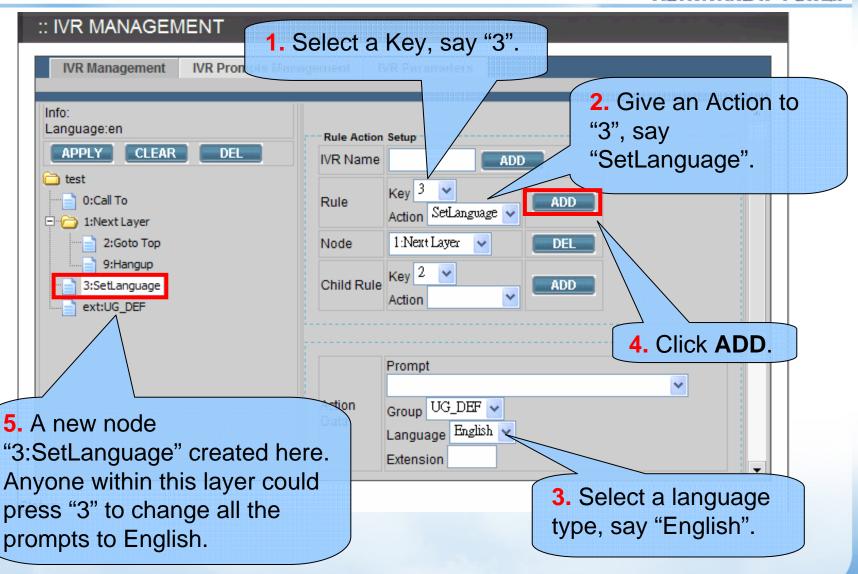

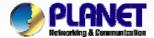

## IVR with Enabling Worktime

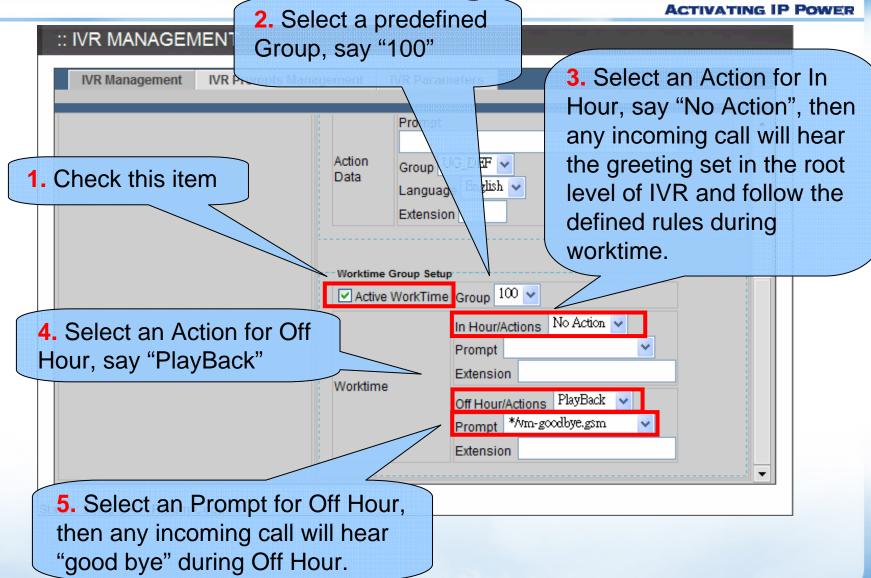

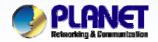

## Prompt mapping table

- \*/agnet-newlocation.gms
  - Please enter a new extension followed by the # key
- \*/auth-thankyou.gsm
  - Thank you
- \*/invalid.gsm
  - That is not a valid conference number, please try again
- \*/transfer.gsm
  - Transfer
- \*/ss-busy.gsm
  - System is busy at this moment, please try again later
- \*/ss-noservice.gsm
  - The number you have dial is not in service, please check...
- \*/vm-goodbye.gsm
  - Goodbye
- \*/vm-sorry.gsm
  - I am sorry, I do not understand your response

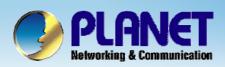

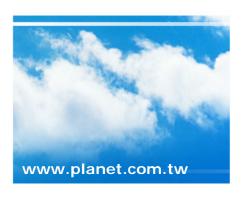

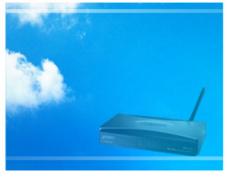

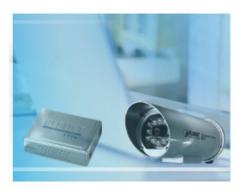

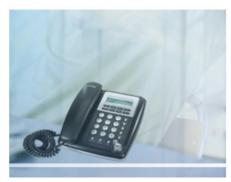